## **ISTRUZIONI PER GENERAZIONE AVVISO PAGOPA**

- 1) Accedere al sito [www.comunemassalubrense.eu](http://www.comunemassalubrense.eu/)
- 2) Cliccare sul pulsante "PAGA con pagoPA" in basso a destra;

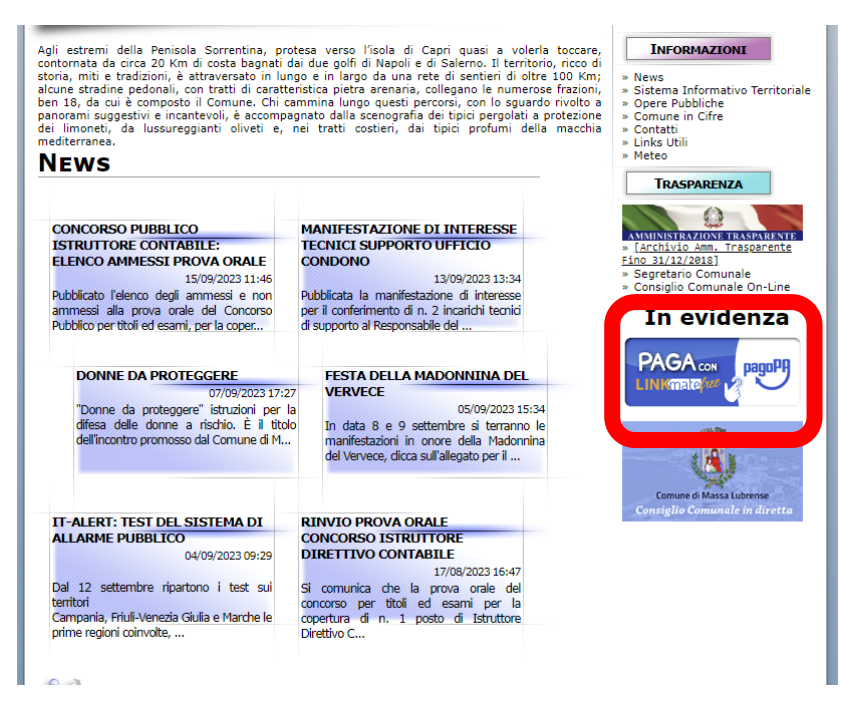

3) Cliccare sulla sezione "SERVIZI CIMITERIALI" a sinistra;

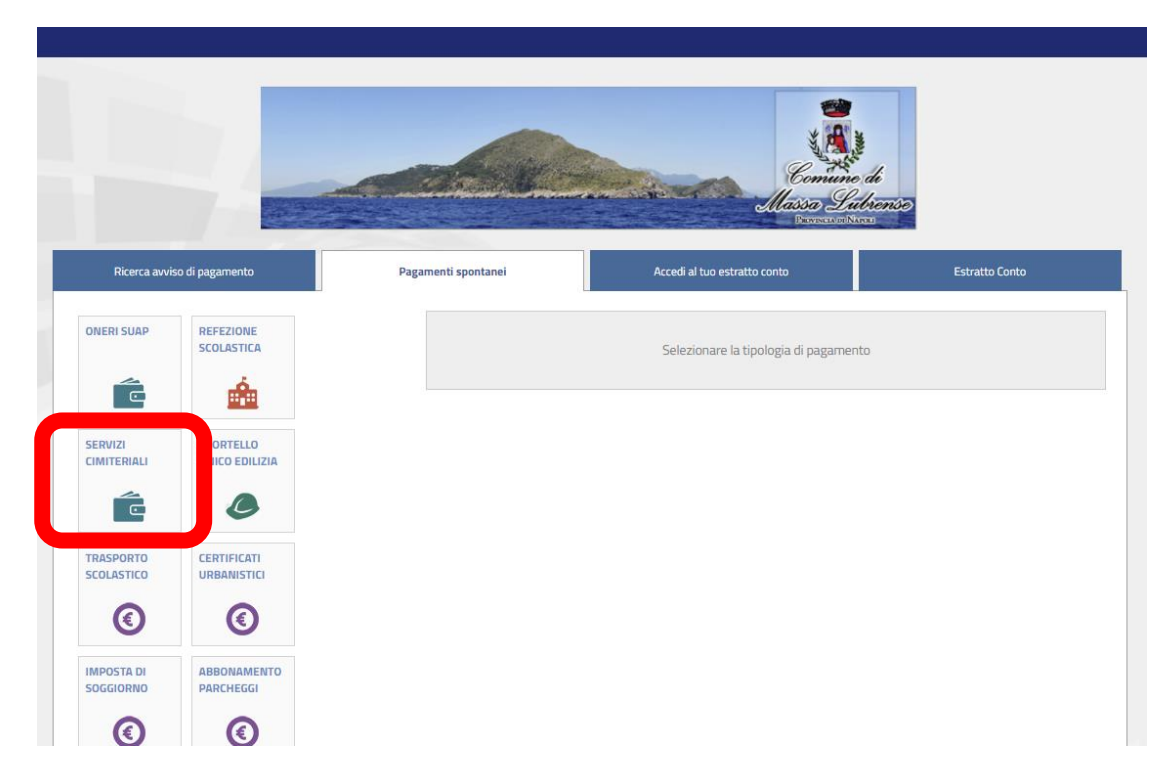

4) Compilare la sezione del modulo contenente i "dati anagrafici del versante";

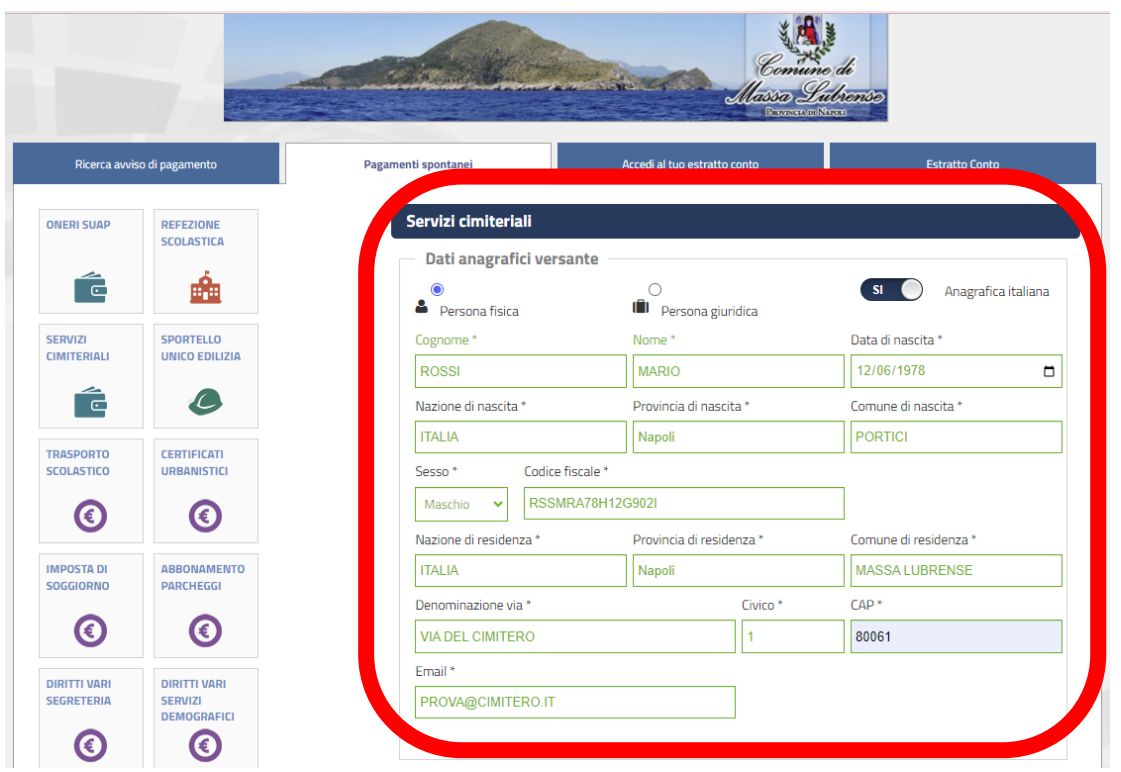

5) Compilare la sezione del modulo contenente i "Dati dettaglio" – se non si dispongono i dati del numero di concessione della data di concessione e dell'intestatario, compilare come indicato di seguito;

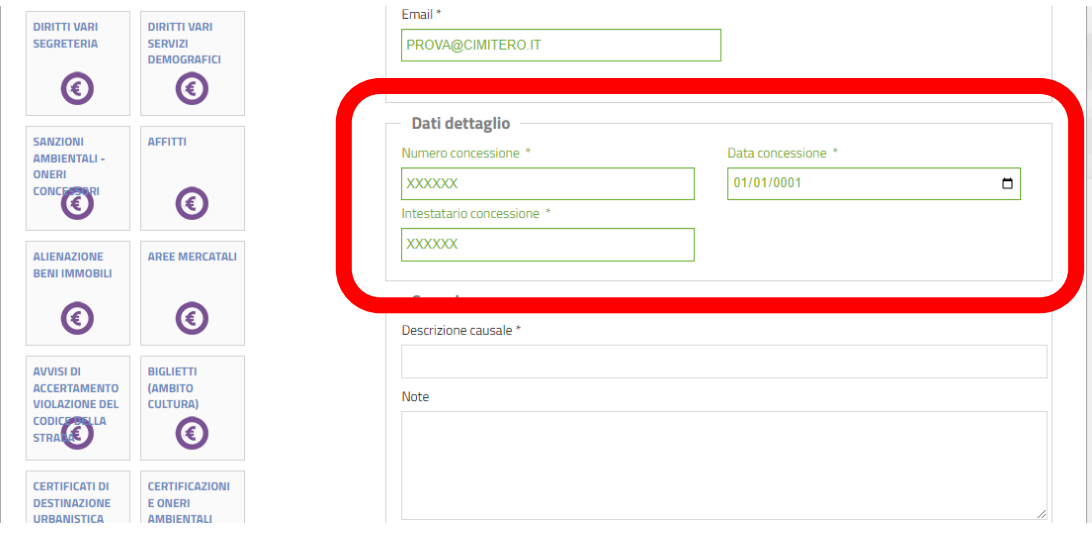

6) Compilare la sezione del modulo contenente la "Causale" con le seguenti modalità:

NOME CIMITERO – TOMBA - SEZIONE –– NOME E COGNOME DEFUNTO – N. LAMPADE PERPETUE – N. LAMPADE OCCASIONALI

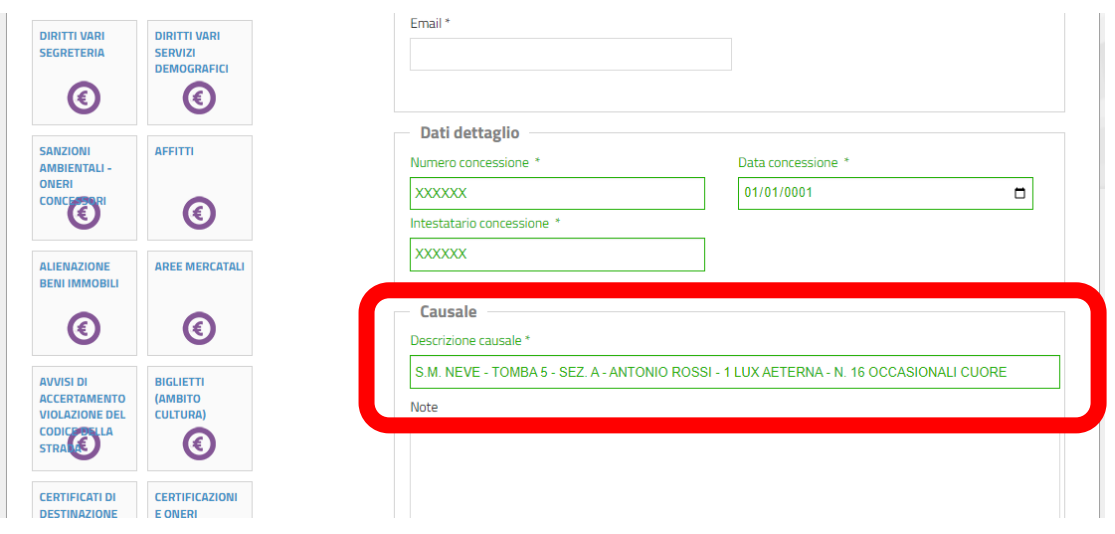

7) Inserire l'importo totale dovuto per le lampade perpetue e per quelle occasionali, secondo le tariffe vigenti riportate di seguito:

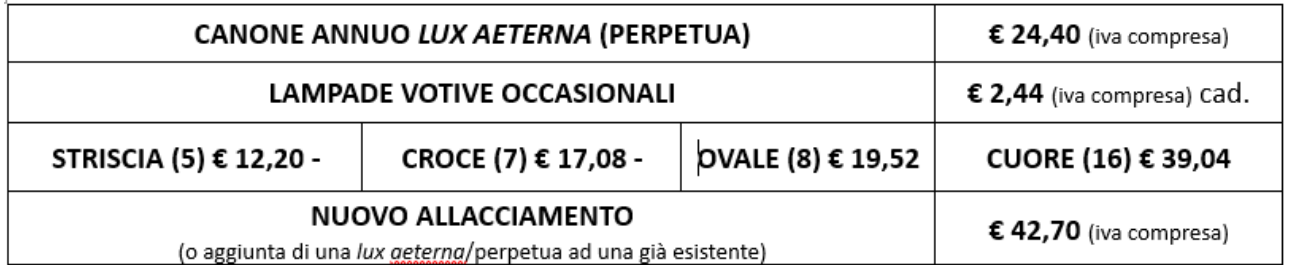

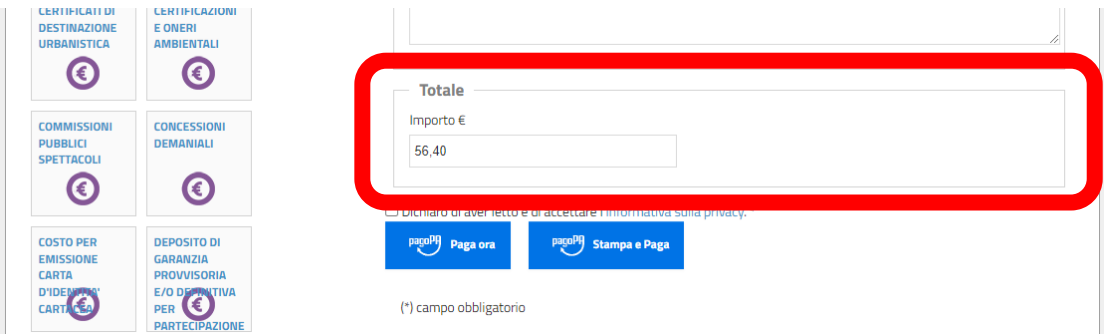

8) Trasmettere copia della ricevuta attestante l'avvenuto pagamento all'indirizzo mail [manutenzionemassa@comune.massalubrense.na.it](mailto:manutenzionemassa@comune.massalubrense.na.it) oppure in copia cartacea presso l'Ufficio Gestione Servizi Cimiteriali negli orari di apertura al pubblico.